# ExpLab A Tool Set for Computational Experiments — A Short Tutorial —

<http://explab.sourceforge.net/>

Susan Hert Lutz Kettner Tobias Polzin Guido Schäfer

Max-Planck-Institut für Informatik Stuhlsatzenhausweg 85, 66123 Saarbrücken, Germany [hert|kettner|polzin|schaefer]@mpi-sb.mpg.de

November 18, 2002

#### Abstract

The Tool Set for Computational Experiments is intended to support the running, documentation and evaluation of computational experiments. We take our cues from the natural sciences where experiments are performed in a lab that is equipped with tools designed specifically for the purpose of supporting experimentation and where experiments are fully documented in a lab book. This is done so the results can be analyzed in the proper context and others can reproduce the same experiments to verify the results or perhaps test hypotheses about which parts of the experimental context are responsible for the observed results. The informational needs of scientists evaluating computational experiments are exactly the same as those for evaluating other types of experiments: the context must be known and, to lend credibility to the results, one must be able to reproduce the same experiment in one's own lab from the data presented.

We first discuss the installation of the tool set (Section [1](#page-2-0)) and then show through examples how the tools might be used to

- 1. run computational experiments such that they can be reproduced at a later time (Section [2](#page-2-1)),
- <span id="page-0-0"></span>2. convert (certain parts of) the raw data output by the experiment to several more sophisticated data formats such as LAT<sub>E</sub>X table, gnuplot, etc. (Section [3\)](#page-12-0).

The Tool Set for Computational Experiments is available at <http://explab.sourceforge.net>

# Contents

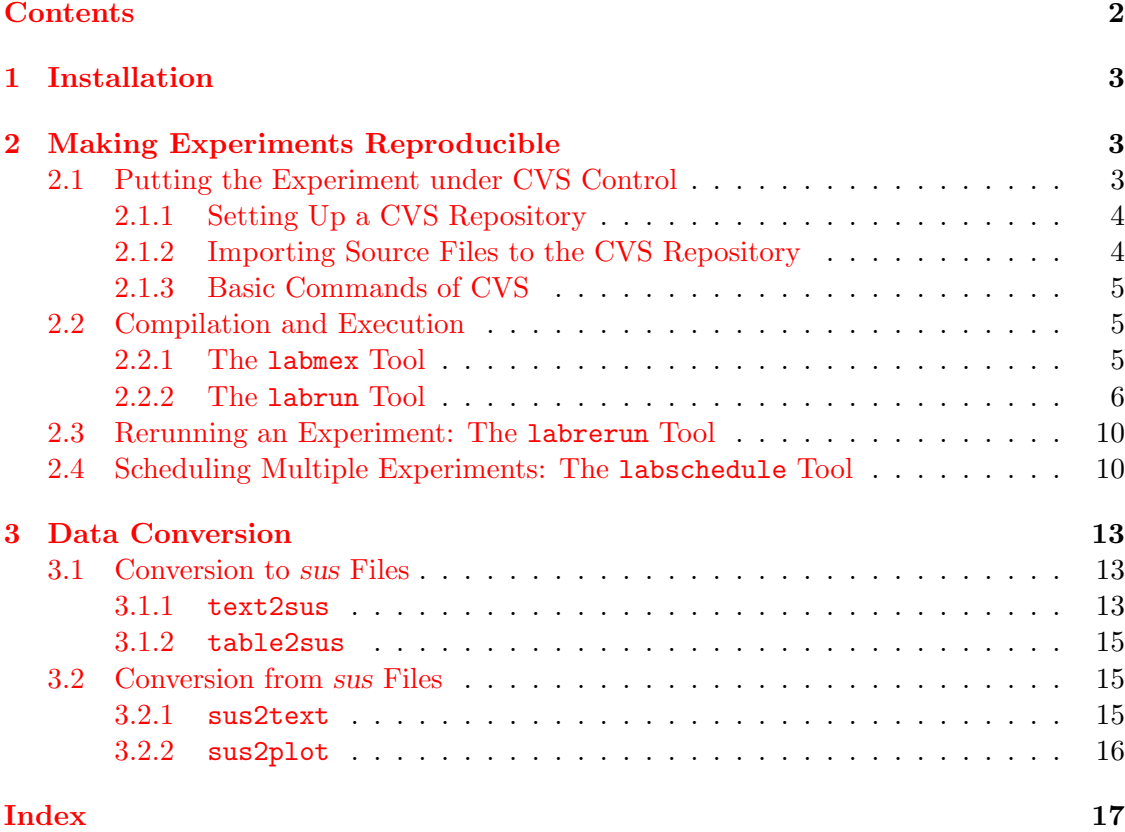

## <span id="page-2-0"></span>1 Installation

To install the Tool Set for Computational Experiments do the following:

- 1. Unpack the ExpLab-<vers>.tar.gz file tar xvzf ExpLab-<vers>.tar.gz This will create a directory exp in your current directory. Subsequently, we use <dir> to refer to the current directory.
- 2. Change the paths in the Makefile
- 3. Make sure that python is your search path and that /usr/bin/env exists. If not, change the line at the top of each script to correspond to the place where python can be found on your system.
- 4. Run make install.

You might want to have a look at a few examples illustrating what the output processing tools can do:

```
cd <dir>/exp/example
sus-tools-demo
```
# <span id="page-2-1"></span>2 Making Experiments Reproducible

A typical scenario in which the Tool Set for Computational Experiments might be of great use is that we have a program that performs certain experiments and we want to be able to repeat or at least recapitulate later (possibly after several years) how these experiments were done.

Generally, the following two steps are necessary to make an experiment reproducible.

- 1. All source files that are necessary to perform the experiment are archived.
- 2. Certain parameters used for the compilation and execution of the experiment are logged.

The easiest way to do this is to use the Tool Set for Computational Experiments in combination with a version control system such as the Concurrent Version System (CVS) (available at <http://www.cvshome.org/>). Using CVS enables us to restore all source files of a particular experiment if we know, for example, the date on which the experiment was run. The bookkeeping mechanisms provided by the tool set (in particular, the program labrun) record the dates of experiments as well as many other relevant environmental data, which allows one later to rerun the experiment (provided that the same environment, i.e., machine, compiler, etc., is still available). Rerunning is easily accomplished using the labrerun tool.

## <span id="page-2-2"></span>2.1 Putting the Experiment under CVS Control

Assume all files that are necessary to run the experiment are located in a directory <exp dir>. We put this directory under CVS control first. CVS is used to record the history of all source files in  $\langle \text{exp\_dir}\rangle$ . It stores a copy of each file in a repository and

keeps a history of the changes made. We briefly review how to set up a CVS repository and how to commit all source files to it.

## <span id="page-3-0"></span>2.1.1 Setting Up a CVS Repository

If you have never used CVS before, you will have to set up a CVS repository first.

- 1. Make sure that CVS is properly installed in your system. Set the environment variable CVSROOT to the directory in which you want to install a CVS repository. For example, if you are using bach, include the following line in your .bashrc export CVSROOT=\$HOME/cvs
- 2. After that, cvs init will create a CVS repository in \$CVSROOT

## <span id="page-3-1"></span>2.1.2 Importing Source Files to the CVS Repository

Next, you will have to import all source files of the experiment into the repository. Do the following:

```
1. Change to the experiment's directory
  cd <exp dir>
```
2. Put all files into the CVS repository

```
cvs import -m "<comment>" <name> <vendor_tag> <release_tag>
```
All arguments are required. A comment should be given as  $\epsilon$  comment >.  $\epsilon$  anne > specifies the name under which all files in  $\langle \text{exp\_dir} \rangle$  are stored in the CVS repository (which is \$CVSROOT/<name>). <vendor\_tag> and <release\_tag> are required but are of no meaning in the current context, so they may be set arbitrarily. For example, the above statement might look like this cvs import -m "imported sources" my experiment exp start

3. Verify that everything went fine and use the directory under CVS control to perform your experiments:

```
cd ..
mv <exp dir> <exp dir>.orig
Get a local copy of the just imported files
cvs checkout <name>
This should produce a new directory \langlename> containing identical copies of all
source files in \langle \exp \text{dir}\rangle.orig. Verify that both directories are really the same
diff -f <exp_dir>.orig <name>
If no output was produced by the last command you can safely remove the
original directory
rm -rf <exp dir>.orig
Now \langlename> contains a valid version of your experiment, which is under CVS
control. Use this from now on.
```
## <span id="page-4-0"></span>2.1.3 Basic Commands of CVS

We list some more basic commands. Please refer to, e.g., <http://www.cvshome.org/> for a more detailed description.

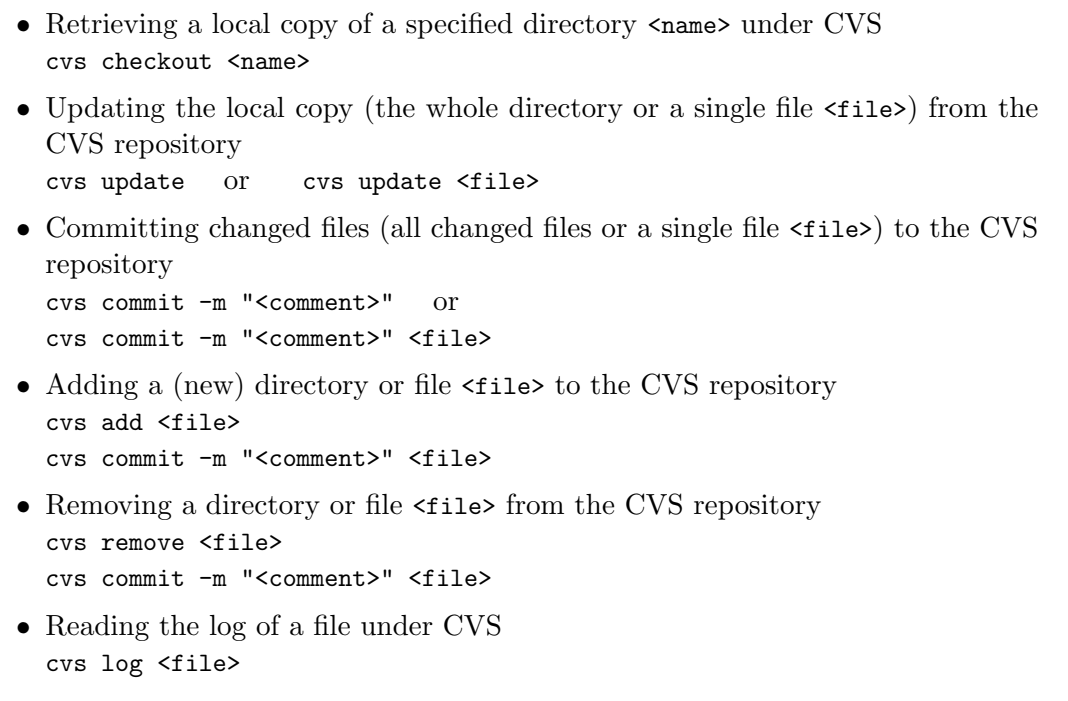

⇒ Tutorial 1: In the directory exp/examples/sorting you will find a Makefile and a C source file sort-demo.c. Put these source files under CVS control.

Solution: Assuming that a CVS repository was set up:

cd exp/examples/sorting cvs import -m "sorting sources imported" sorting sort start Next, get a local copy of the imported sources (here in  $\tilde{\phantom{a}}$ /sorting): cd cvs checkout sorting

## <span id="page-4-1"></span>2.2 Compilation and Execution

## <span id="page-4-2"></span>2.2.1 The labmex Tool

The Tool Set for Computational Experiments contains a program labmex that facilitates the compilation and execution of a program. In general, the syntax is as follows:

labmex [<options>] <executable> [<arguments>]

 $\epsilon$  sexecutable> refers to the program being compiled and executed.  $\epsilon$  sarguments> specify the arguments given to  $\langle$ executable> (if any).  $\langle$ options> may be used to give different options to make. By default, labmex uses the command make to build the specified target <executable> and then, after successful compilation, executes it. If the compilation step fails, labmex will produce a compilation log file <executable>-<date>-<time>.clog. Type labmex --help for more help.

 $\Rightarrow$  Tutorial 2: Use labmex to compile and execute sort-demo. Find out which arguments sort-demo requires and perform a sorting experiment on 5000 numbers and 10 random sequences.

#### Solution:

cd sorting labmex ./sort-demo . . . find out proper usage . . . labmex ./sort-demo 5000 10

The solution to this and many other of the tutorial tasks can be shown with the program create-tutorial in the tutorial's directory. Running this program creates several tut<tutorial-nr> files.

 $\Rightarrow$  Tutorial 3: Next, play around with different options: (1) Force a make clean before the compilation of sort-demo. (2) Force the .clog file to be created even if compilation is successful. (3) Use a different compiler,  $e.g.,$  gcc, by redefining the CC variable and set the makefile variable LFLAGS to the optimization level  $-03$ . (4) Combine (1)–(3) by writing an option file and call labmex on this option file.

Solution:

- (1) labmex -c before ./sort-demo 5000 10
- (2) labmex -k ./sort-demo 5000 10
- (3) labmex -m CC=gcc -m LFLAGS=-O3 ./sort-demo 5000 10
- (4) Put all options into a file, say labmex.opt1, and call labmex @ labmex.opt1 ./sort-demo 5000 10

#### <span id="page-5-0"></span>2.2.2 The labrun Tool

The program labrun provides a means to run experiments and automatically log the context of the experiments.

labrun [<options>] <executable> [<arguments>]

The program <executable> should run non-interactively. labrun will first check whether the provided directories (the default is just the current directory) is under CVS and up to date and then, if so, executes the program <executable> with the given arguments  $\langle$ arguments> (if any).  $\langle$ options> might be used to control the behaviour of labrun. Type labrun --help to get more help.

In general, labrun generates at least two files: a .out file that contains the output of the experiment and a .log file that contains certain environment information. Additionally, if the program produces some error messages (written to the standard error stream), these will be recorded in a .err file. All file names are of the form

#### <executable>-<date>-<time>.[out|log|err]

and can be found in a subdirectory ./lab log. A link current.[out|log|err] will point to the files for the latest experiment performed.

In the following tutorials, we illustrate how various options of labrun might be used in conjunction with labmex.

 $\Rightarrow$  Tutorial 4: Call labrun on labmex to compile and execute sort-demo with  $n = 5000$  and  $r =$ 10. Then, check the output file current.out and the log file current.log in ./lab log.

#### Solution:

labrun labmex ./sort-demo 5000 10 cd lab log ... look at the .log and .out files ...

⇒ Tutorial 5: Find out which option is used to let labrun automatically commit and update the CVS repository if necessary.

#### Solution:

labrun -a labmex ./sort-demo 5000 10

⇒ Tutorial 6: Write an option file labrun.opt1 for labrun such that the call

labrun @ labrun.opt1 labmex ./sort-demo 5000 10

does the following: (1) The log files are put into a directory ./res. (2) The tag 5000-10 is used instead of the <date>-<time> stamp. (3) The experiment is executed in batch mode. (4) All data are stored in only one log file.

labrun.opt1

Solution: The corresponding file labrun.opt1 would look like this:

--log=./res --tag=5000-10 --batch --one

- $\Rightarrow$  Tutorial 7: Use the option  $\overline{-}$ comment to add your own comments to the log file. (Type labrun --help-comment to get help.) Try to record the value of some environment variables, e.g., CXXFLAGS, in the log file.
- Solution: The following option file will add a table detailing the free and allocated dynamic memory on the system (result of  $free$ ) and the version of  $\text{gcc}$  (result of  $\text{gcc -v}$ ) as a comment to the log file. Moreover, it records the value of the environment variable CXXFLAGS.

labrun.opt2

```
--comment=Memory='free'
--comment=Compiler='gcc -v'
--env=CXXFLAGS
```
Several experiments might be started by calling labrun several times. However, it is more convenient to put all calls into one file and to separate different experiments via the keyword NEX.

<span id="page-6-0"></span>⇒ Tutorial 8: Write an option file labrun.opt3 such that the call

#### labrun @ labrun.opt3

performs the following set of experiments: (1a) sort-demo with  $n = 5000$  and  $r = 10$ . (1b) sort-demo is compiled with the additional optimization flag -03 and run with  $n = 5000$ and  $r = 10$ . (2a) sort-demo with  $n = 10000$  and  $r = 10$ . (2b) sort-demo is compiled with the additional optimization flag  $-03$  and run with  $n = 10000$  and  $r = 10$ . Make sure that each call does indeed recompile the source code. Redefine the <date>-<time> tag such that it encodes each experiment's arguments, e.g., you might use 10000-10-O3 for (2b). The log files of all experiments should keep track of the version number of the compiler used. Additionally, each experiment should be launched in verbose mode. All experiments should run in batch mode.

## Solution:

```
labrun.opt3
# experiment (1a)
--comment=Compiler='gcc -v'
--tag=5000-10-no-O
--verbose
--batch
labmex -c before ./sort-demo 5000 10
NEX
# experiment (1b)
--comment=Compiler='gcc -v'
--tag=5000-10-O3
--verbose
--batch
labmex -c before -m LFLAGS=-O3 ./sort-demo 5000 10
NEX
# experiment (2a)
--comment=Compiler='gcc -v'
--tag=10000-10-no-O
--verbose
--batch
labmex -c before ./sort-demo 10000 10
NEX
# experiment (2b)
--comment=Compiler='gcc -v'
--tag=10000-10-O3
--verbose
--batch
labmex -c before -m LFLAGS=-O3 ./sort-demo 10000 10
```
Each of the above four experiments uses the three flags --comment=Compiler='cc-v', --verbose, and --batch. If all your experiments are meant to be run with a common set of command-line options, a global resource file can be created that contains these common options. The program labsetup is available to help you create this resource file. The options recorded in this file will be read will labrun is executed and added to the command-line arguments. In the case of conflicts, command-line arguments take precendence over those recorded in a resource file. For options that may appear more than once on the command line, the union of the command-line and resource file options is used.

 $\Rightarrow$  Tutorial 9: Run the program labsetup to create a global resource file that indicates that labrun should always run in verbose mode and in batch mode and should always record the version of the compiler cc.

Solution:

```
[...]
labsetup: Settings for labrun
Execute labrun in verbose mode? [n]
y
[...]
Run in the background? [n]
y
[...]
Additional comments to be recorded in log file
   Enter new values one per line.
   Use a '+' at the beginning of the first line to add to the current
   list; otherwise any new values given will replace the current ones.
   An empty line ends the input.
[None]
Compiler='gcc -v'
[...]
```
 $\Rightarrow$  **Tutorial 10:** Now that a global resource file has been created, modify the option file created for Tutorial [8](#page-6-0) by removing the common options of the four experiments and rerun this experiment, putting the resulting log files in a different directory, say  $lab\_log2$ . Examine the log files from the two sets of experiments to see that the same information is recorded in both.

### Solution:

```
labrun.opt4
# experiment (1a)
--tag=5000-10-no-O
--log=lab_log2
labmex -c before ./sort-demo 5000 10
NEX
# experiment (1b)
--tag=5000-10-O3
--log=lab_log2
labmex -c before -m LFLAGS=-O3 ./sort-demo 5000 10
NEX
# experiment (2a)
--tag=10000-10-no-O
--log=lab_log2
labmex -c before ./sort-demo 10000 10
```

```
NEX
# experiment (2b)
--tag=10000-10-O3
--log=lab_log2
labmex -c before -m LFLAGS=-O3 ./sort-demo 10000 10
```
## <span id="page-9-0"></span>2.3 Rerunning an Experiment: The labrerun Tool

Once an experiment has been performed using labrun it is easy to rerun the same experiment later.

labrerun [<options>] <log\_file>

In its simplest form, labrerun takes a log file <log\_file> and then repeats the experiment specified in this log file. labrerun will first check out the sources that were used when the experiment was performed. Then, it will reconstruct all parameters that are needed by a call of labrun in order to perform the same experiment. The environment variables will be set as recorded in <log\_file>. New .[out|log|err] files for the rerun will be generated by default in the directory containing the original log file. Several options are provided by labrerun; many of them are the same as for labrun.

 $\Rightarrow$  Tutorial 11: Rerun the experiment (2b) from Tutuorial [8](#page-6-0). (If you like, you can even modify the source code of sort-demo, perform a new set of expriments and after that repeat the experiment (2b).)

Solution:

labrerun ./lab log/sort-demo-10000-10-O3.log

Sometimes it might be desirable to keep the CVS sources that are checked out by labrerun. (By default, the latest versions of the sources are retrieved from CVS after labrerun.) This can be achieved by using the option --keep. The --nocvs option specifies that the current source files should be used instead of those specified in the log file. In cases where one wants to disregard certain enviornment variable definitions given in <log file>, the --ignore option comes in handy.

 $\Rightarrow$  **Tutorial 12:** (1) Rerun experiment (2b) from Tutuorial [8](#page-6-0) but keep the sources that are checked out. (2) Rerun experiment (1a) from Tutorial [8](#page-6-0) but use the current sources. (3) Restore the latest version of the source code in the directory.

```
Solution:
```

```
labrerun --keep ./lab log/sort-demo-10000-10-O3.log
labrerun --nocvs ./lab log/sort-demo-5000-10-no-O.log
cvs up -A
```
## <span id="page-9-1"></span>2.4 Scheduling Multiple Experiments: The labschedule Tool

The program labschedule is available to help in the running of multiple experiments either sequentially or in parallel.

#### labschedule [<options>] <executable> [<arguments>]

The --for option of labschedule allows you to specify a set of for loops, each nested inside the other in the order given on the command line. The innermost command is a call to labrun to run  $\leq$  executable> with the given  $\leq$  arguments>. A variable is defined for each loop. The name of a loop's variable is simply the number of the loop preceded by a  $\%$  (e.g.,  $\%$ 1). The occurrence of a variable in the command line will be replaced by the individual values of the loop range. Loop range values can be given in a number of ways. The simplest way is to simply specify the individual values on the command line.

<span id="page-10-0"></span> $\Rightarrow$  Tutorial 13: Use labschedule to execute four calls to labrun that will run four experiments to sort  $n = 500, 1000, 1500$  and 2000 numbers with  $r = 10$ .

#### Solution:

labschedule --for '500 1000 1500 2000' sort-demo %1 10

Each call the labschedule creates a log file that records information about the tasks that were scheduled, including when they were started, when they finished, and the command used for scheduling. This file can be found in ./lab log, along with a .out file containing the output of every successfully completed experiment and a .err file containing the output of every failed experiment. The file names have a form similar to those created by labrun:

#### <executable>-<date>-<time>.[out|log|err]

where  $\leq$  sexecutable> is schedule by default. The calls to labrun issued by labschedule use the option  $-\text{name=schedule} - \text{41} - \text{22} - \cdots$  to indicate that schedule and the names of the loop variables should be used to name the output files of labrun.

 $\Rightarrow$  Tutorial 14: List the log and output files created by Tutorial [13](#page-10-0)

#### Solution:

ls ./lab log/schedule\*

A loop range can also be specified using any python expression. Particularly helpful here is the range expression. When given one integer argument  $x$  the range expands to  $0, \ldots, x - 1$ . Two arguments may be used to specify a starting point other than 0 and a third argument can specify a step size other than 1.

 $\Rightarrow$  Tutorial 15: Reschedule the experiments from Tutorial [13](#page-10-0) using the range command to specify the loop values. Run labschedule in verbose mode to see what happens.

#### Solution:

labschedule -v --for 'range(500, 2001, 500)' sort-demo %1 10

You will notice that the expriments were actually not rerun (unless something went wrong in Tutorial [13](#page-10-0)). The labschedule tool recognizes that the specified experiments have already successfully completed and, by default, it doesn't run a successful experiment again. This behavior can be changed by using the --noskip option.

 $\Rightarrow$  Tutorial 16: Rerun the experiments from Tutorial [13](#page-10-0) and then examine the ./lab\_log directory to find the files created by the rerun.

Solution:

```
labschedule -v --noskip --for 'range(500, 2001, 500)' sort-demo %1 10
ls ./lab log/schedule*
```
Another alternative for rerunning the experiments would be to change the name associated with the experiment using the  $\neg$ -name option.

The same syntax used for providing values of comments in the log file (Tutorial [8](#page-6-0)) is also available for specifying for loop ranges. In particular, the values can be read from a file by specifying the name of the file after a @ on the command line.

 $\Rightarrow$  Tutorial 17: Run five experiments with  $n = 600, 1000, 1250, 1500,$  and 2000 and  $r = 10$ .

#### Solution:

The following input file provides  $5$  values for  $n$ .

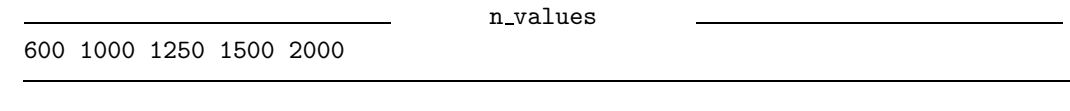

labschedule --for @n\_values sort-demo %1 10

<span id="page-11-0"></span> $\Rightarrow$  Tutorial 18: Add a second loop that varies the value of r from 10 to 14, stepping by 1, as well as varying  $n$  as in the previous tutorial. Use the  $\text{-print}$  option to simply print the commands that would be executed without actually running them.

## Solution:

```
labschedule --print --for @n values --for 'range(10, 15)' sort-demo %1 %2
```
Without using the  $\text{-print}$  option in Tutorial [18](#page-11-0), 20 calls to labrun would have been made, resulting in 20 separate labrun log files and output files, which is a lot. You can use the --nesting option to reduce the number of files created. This option indicates how deeply nested the calls to labrun produced by labschedule should be. If the nesting level is set to something less than the number of loops specified on the command line, the command that labschedule will give to labrun to execute will be another call to labschedule. In this second call to labschedule, the --direct flag is used to indicate that the second labschedule should run the executable it is given directly, without another call to labrun.

 $\Rightarrow$  Tutorial 19: Use the --nesting option to run the experiments from Tutorial [18](#page-11-0) with only five calls to labrun. Change the name prefix for the experiment to sort using the --name option.

#### Solution:

```
labschedule --name=sort --nesting=1 --for @n_value --for 'range(10, 15)'
     sort-demo %1 %2
```
The --maxtasks option of labschedule allows you to specify that more than one task can be started at once. This generally makes sense only for multiprocessor systems.

 $\Rightarrow$  Tutorial 20: Execute the following 4 sort-demo experiments simultaneously:  $n = 5000$ ,  $r =$ 10;  $n = 10000$ ,  $r = 10$ ;  $n = 5000$ ;  $r = 5$ ;  $n = 10000$ ,  $r = 5$ .

#### Solution:

```
labschedule --max=4 --for '5000 10000' --for '5 10' sort-demo %1 %2
```
## <span id="page-12-0"></span>3 Data Conversion

The Tool Set for Computational Experiments provides some output filtering tools that should help to analyze the raw data output of an experiment and to facilitate the conversion between different formats.

To achieve maximum flexibility, these tools provide two kind of filters: filters that convert text given in any form to an internal sus data format and filters that convert a sus file to some other formats, such as an ASCII table, a LAT<sub>EX</sub> table, a gnuplot data or graph. For example, the filters table2sus and text2sus belong to the former kind and sus2text, sus2latex, sus2plot belong to the latter kind.

All filters expect input from standard input and write output to standard output by default. It is also possible to use the --input or --output switches to specify the files explicitly. If there is no such switch, a filter program <filter program> should be called using redirection:

<filter program> < <infile> > <outfile>

The sus file is a text file following Python's syntax (see <http://www.python.org>).

## <span id="page-12-1"></span>3.1 Conversion to sus Files

## <span id="page-12-2"></span>3.1.1 text2sus

text2sus is a very powerful filter. In general, the syntax is as follows:

text2sus [<options>] [<label>|<label>=<regexp>] ...

It scans an input file and extracts strings following specified keywords <label> or strings that match user-defined regular expressions <regexp>. Next, we will discuss some of the features provided by text2sus. For more detailed information please refer to the manual.

Subsequently, we consider an output file, say out.txt, produced by sort-demo (only the relevant part is shown): out.txt [...]

```
STARTING experiment...
* [1] ascending ordered sequence <1,...,n>
 type = ascending
   T0 = 0.16T1 = 0.00T2 = 0.16T3 = 0.09r = 1* [2] descending ordered sequence <n,...,1>
 type = descending
   T0 = 0.16T1 = 0.22T2 = 0.40T3 = 0.10r = 1* [3] r sequences of n random numbers from [1,\ldots,n]type = random
   TO = 0.15
```
 $T1 = 0.16$  $T2 = 0.36$  $T3 = 0.00$  $r = 10$ ready!

The simplest way of extracting certain keyword-value pairs from some text file is by specifying a keyword <label>. The first number or word after any occurrence of <label> will be interpreted as a value.

 $\Rightarrow$  Tutorial 21: Convert the output file out. txt into a sus file and try to extract the type data and the running times of the insertion sort algorithm (T1)

Solution: text2sus type T1 < out.txt

⇒ Tutorial 22: Write an option file text2sus.opt1 such that the following call

```
text2sus @ text2sus.opt1 < out.txt
```
produces a sus file that contains the running times of all four algorithms together with the type of the experiment and a short description of the experiment. Use the sus2text filter to verify your result, i.e.,

text2sus @ text2sus.opt1 < out.txt | sus2text

should produce something similar to this:

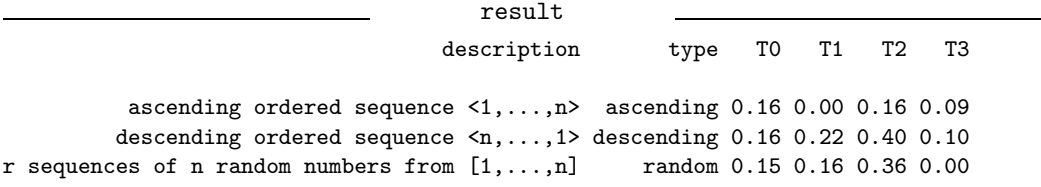

## Solution:

```
text2sus.opt1
description=\aleph \[[123]\] (.*)
type
T0
T1
T2
T3
```
Here, for the description, we need to define a regular expression: '\\* \[[123]\]  $(.*)$ '. The '\\* \[' matches the '\* [' at the beginning of the lines we are interested in, '[123]' matches '1', '2' or '3', '\]' matches the ']', and finally,  $'(.*)'$  matches the rest of the line. As  $\langle . \ast \rangle$  is the first group in the regular expression, the value of this match will be stored with label description.